1、 在浏览器中输入 http://www.lnskl.org.cn/访问辽宁省社科联网站, 在网站中点击"课题 立项申报系统"。建议使用谷歌(chrome)、火狐(firefox)以及 IE9 以上的浏览器访问。如下图 所示。

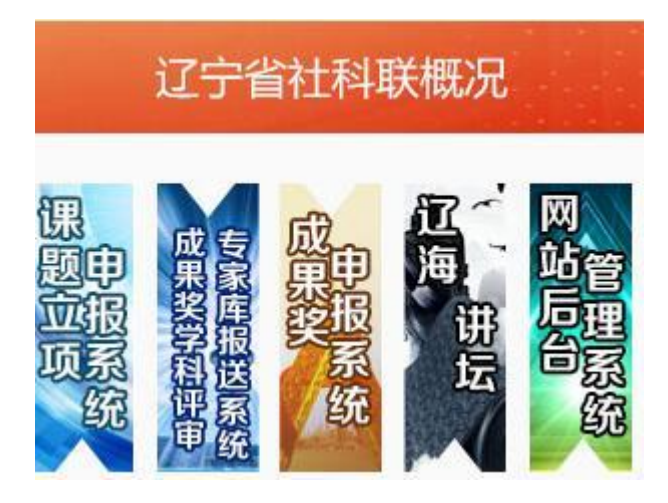

注意:第一次登陆时,可能遇到下面的情况,如下图所示。

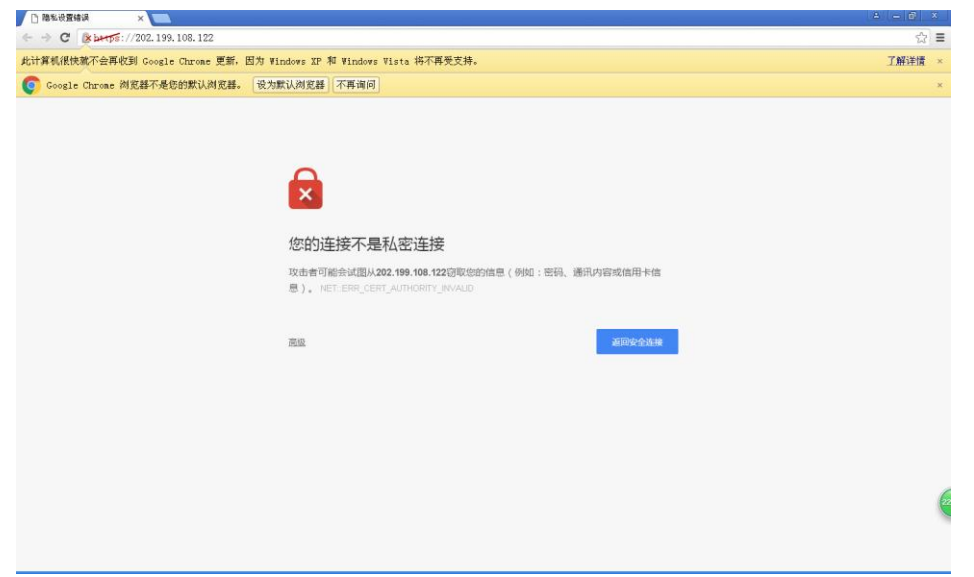

点击高级,并点击下面 继续前往……即可。

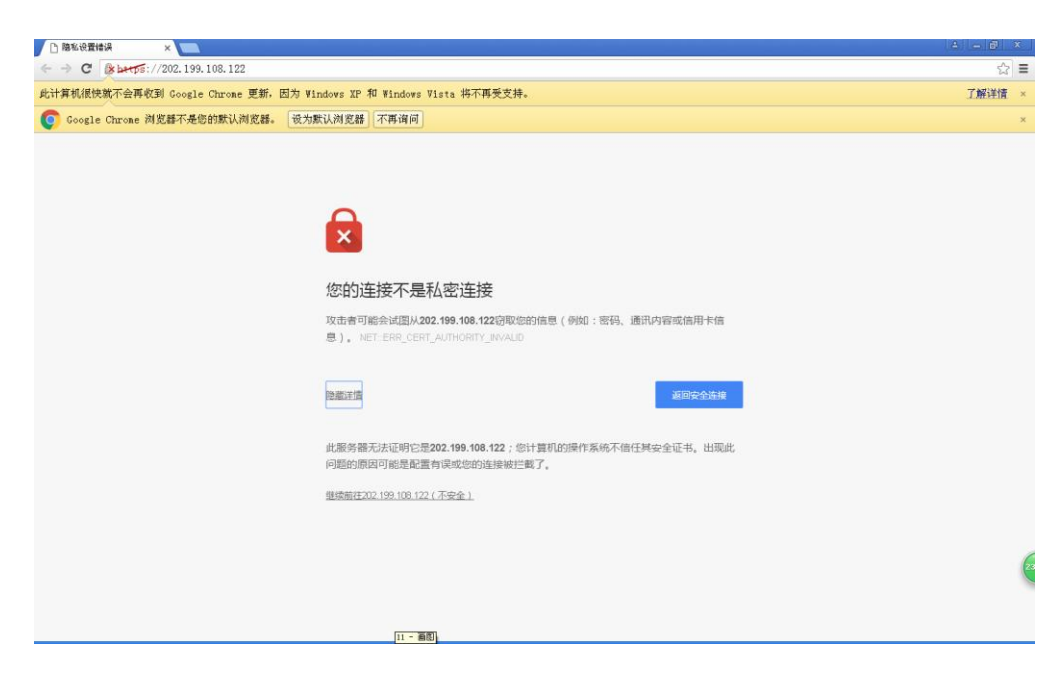

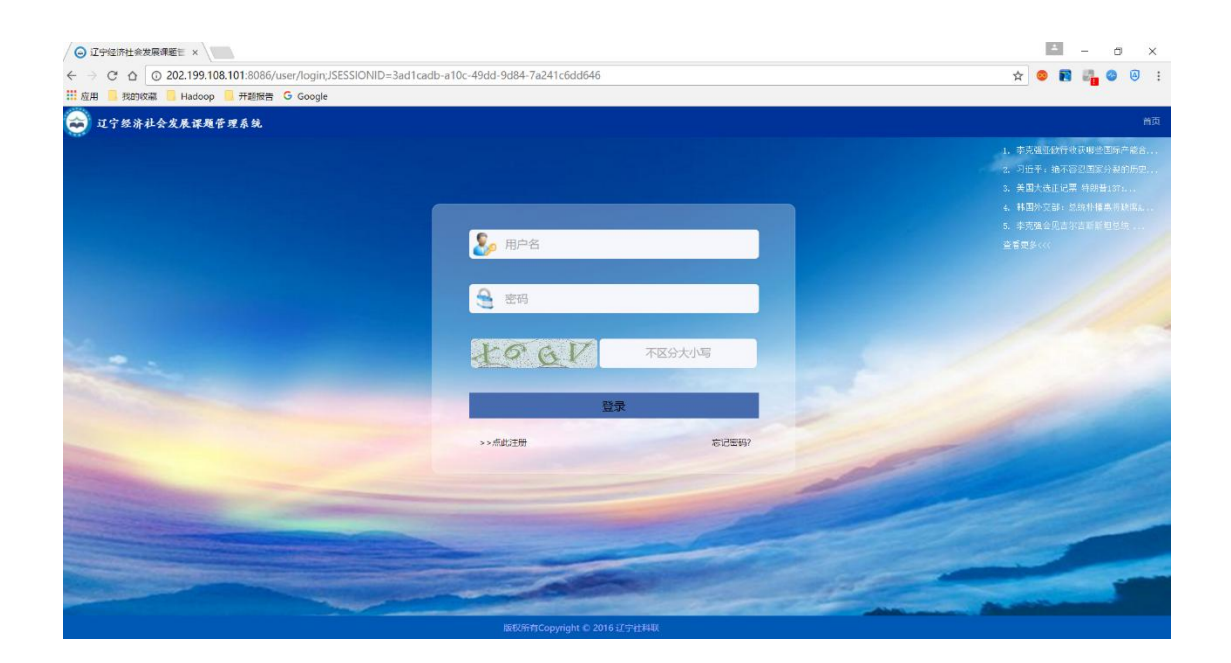

1、 点击点此注册按钮,选择三级用户注册,跳转到注册页面。

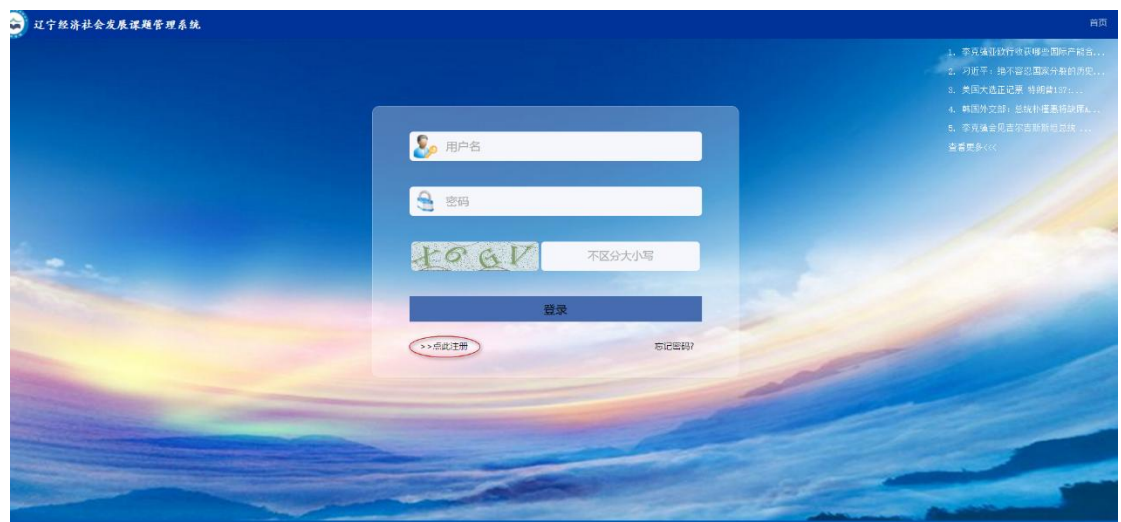

弹出如下图所示的窗口,点击三级用户注册。

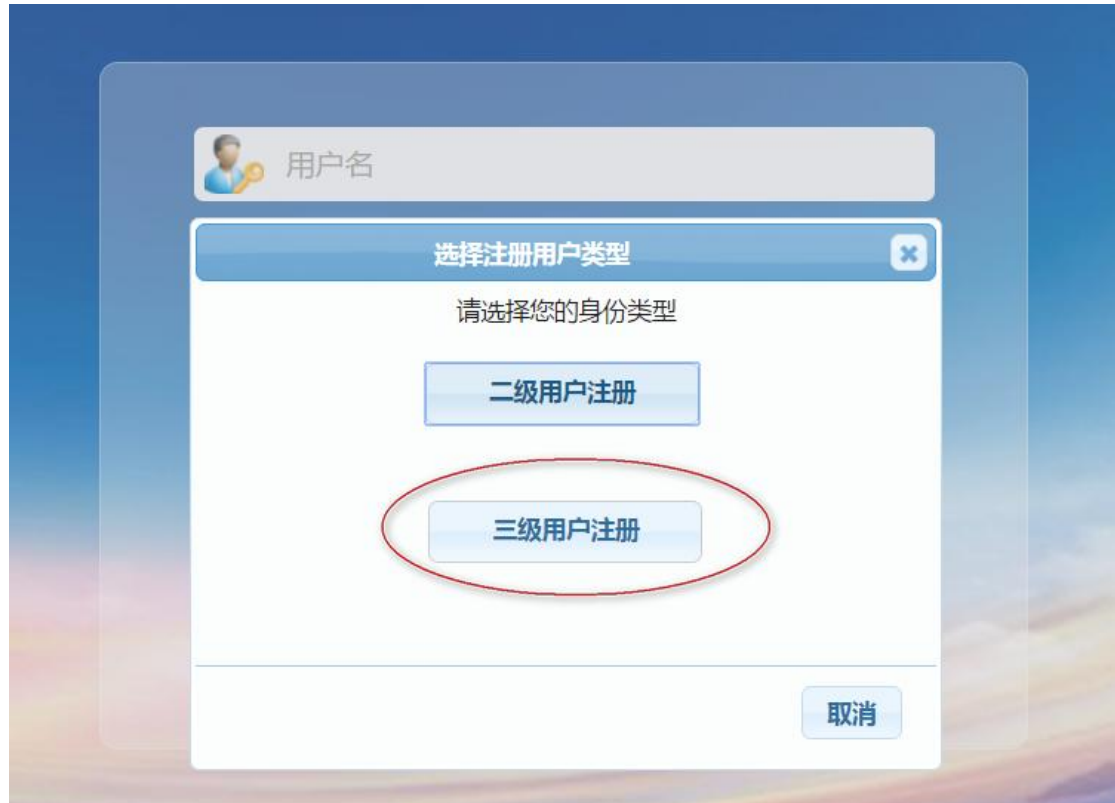

## 进入三级用户注册页面。

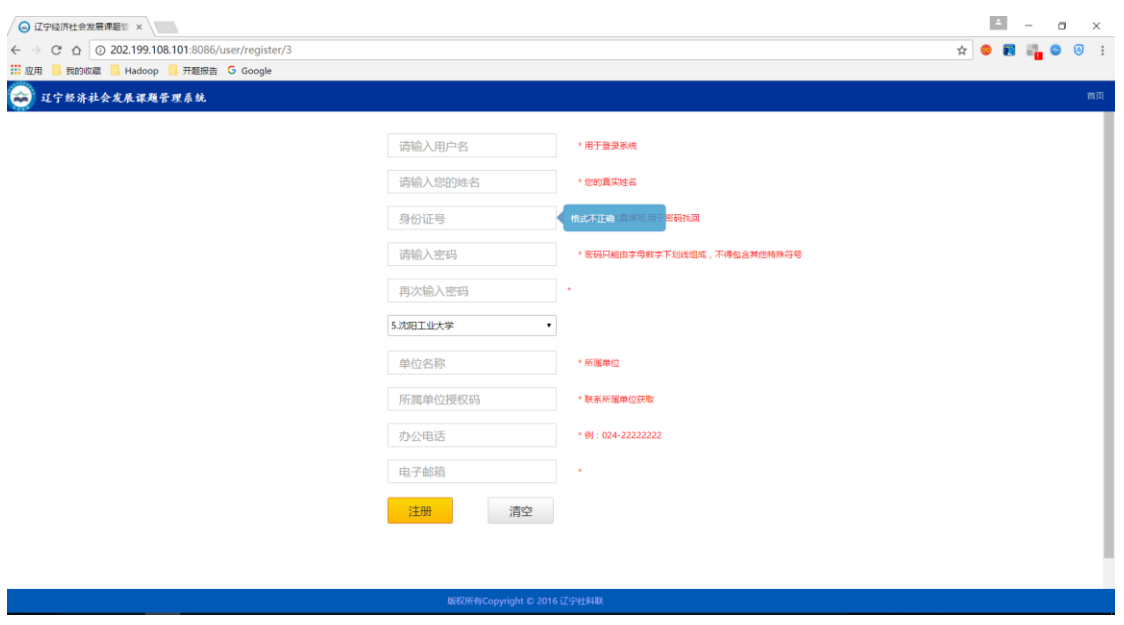

按要求正确填写完注册信息,注册成功后会跳转到提示页面,5s 后返回到登录页面,如

下图。

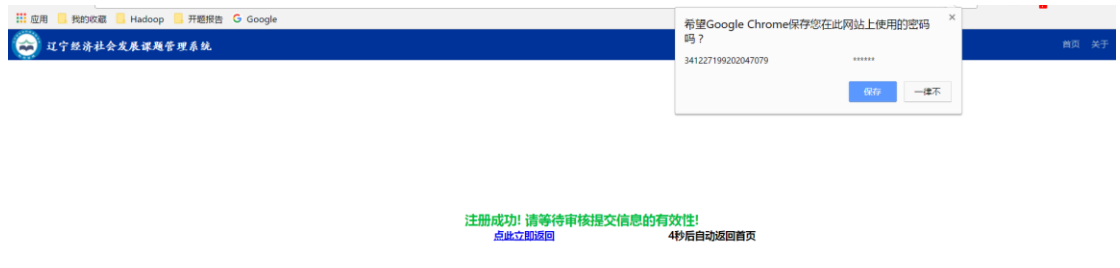

2、 返回到登录首页,输入用户名和密码登录系统。

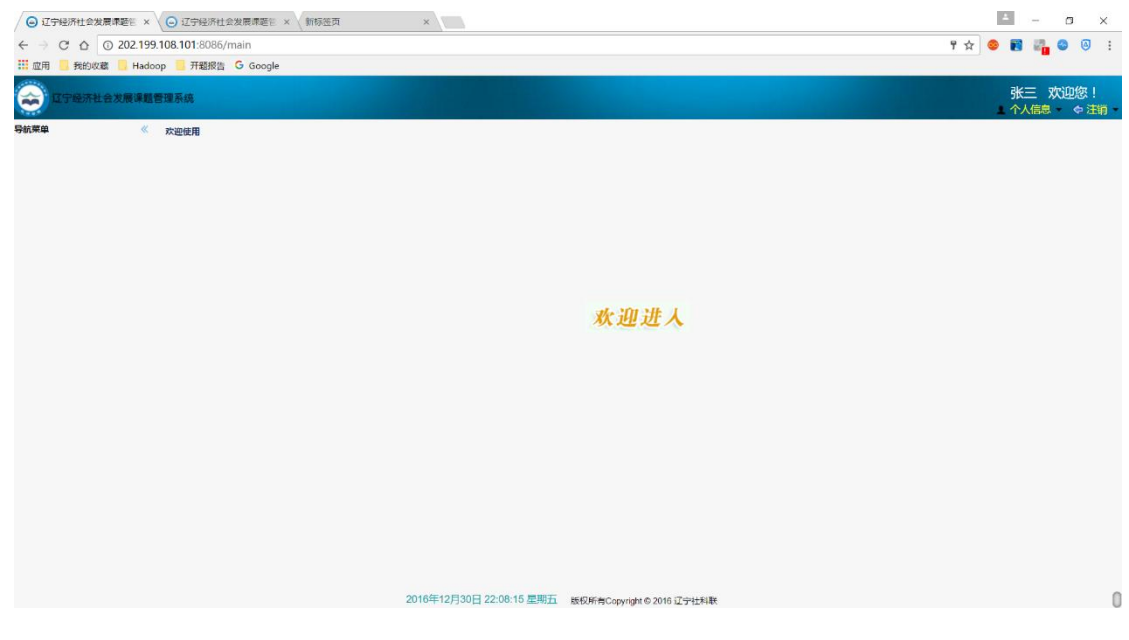

此时,用户已经注册成功,并且登录系统。等待二级用户审核账户的有效性后,方可使

用系统功能,左侧菜单栏才会有相应的菜单可用。

3、 二级用户审核完成三级用户注册信息的有效性后,系统菜单如下。

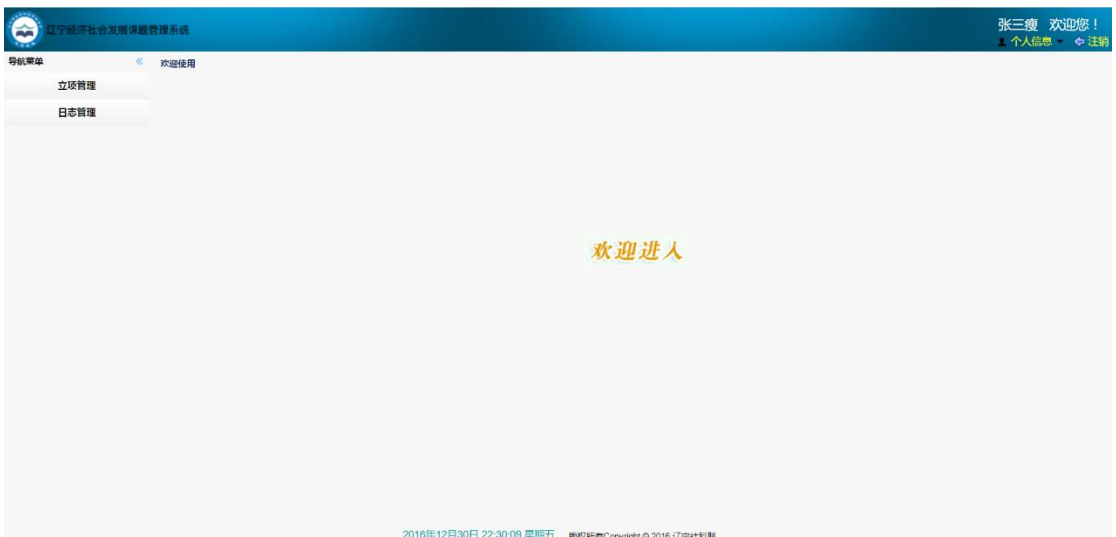

、 点击立项申报菜单,进入申报项目填写页面。

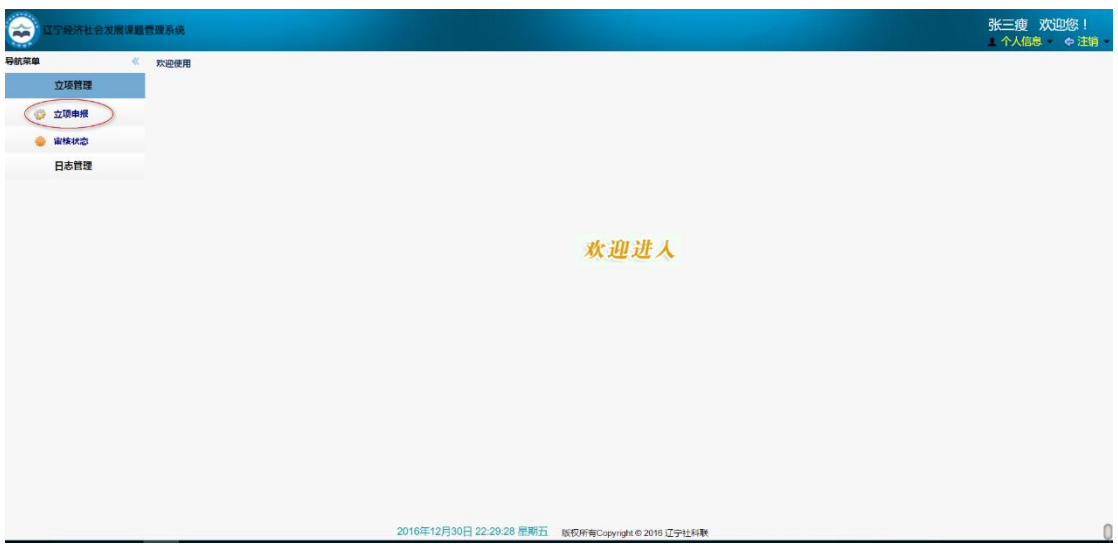

、 申报流程页面如下。

①填写项目的基本信息。

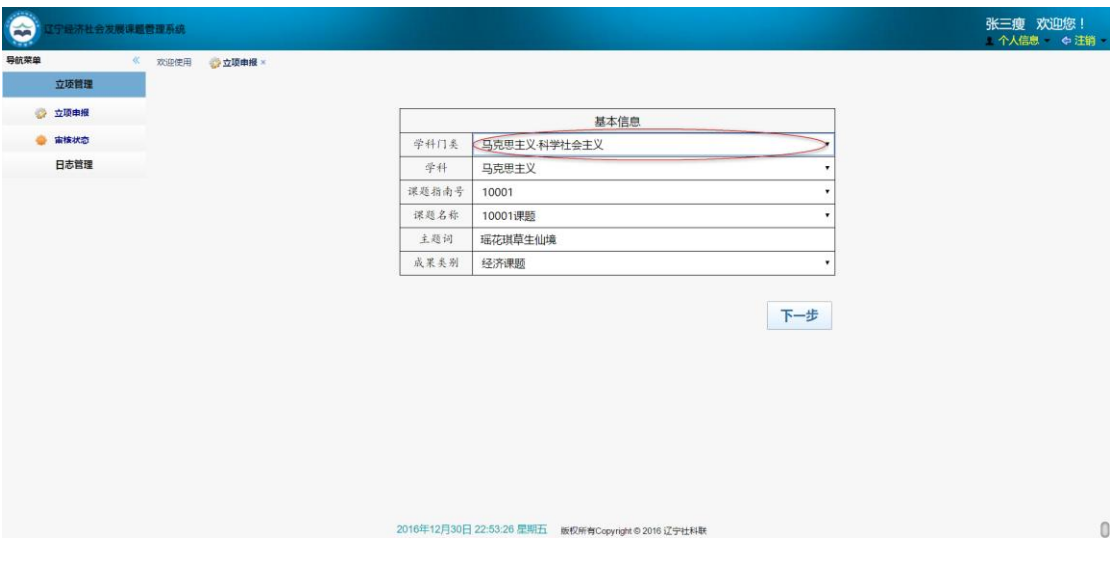

## ②填写项目申报人信息页面。

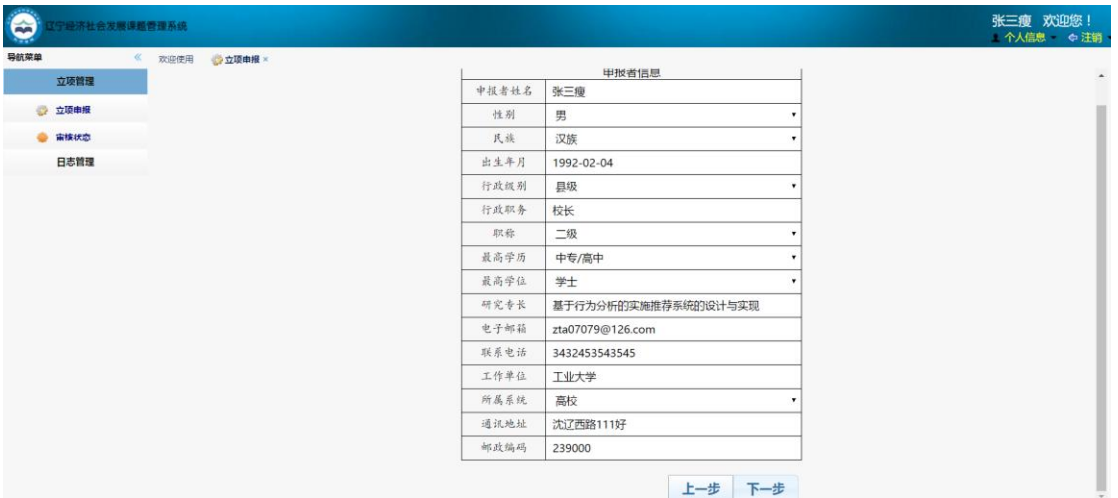

③填写项目参与人页面。

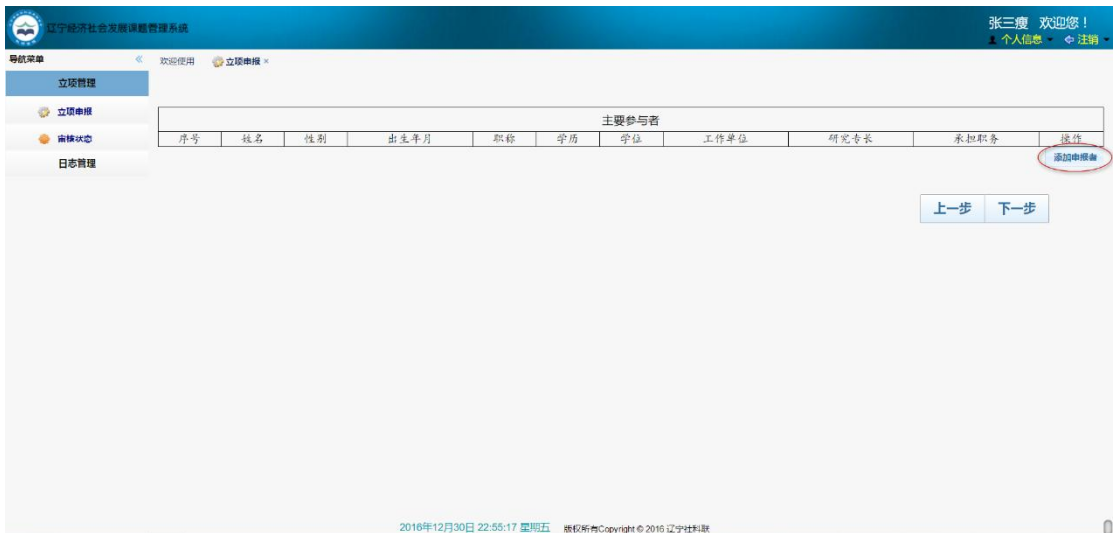

点击添加申报者如下图所示。

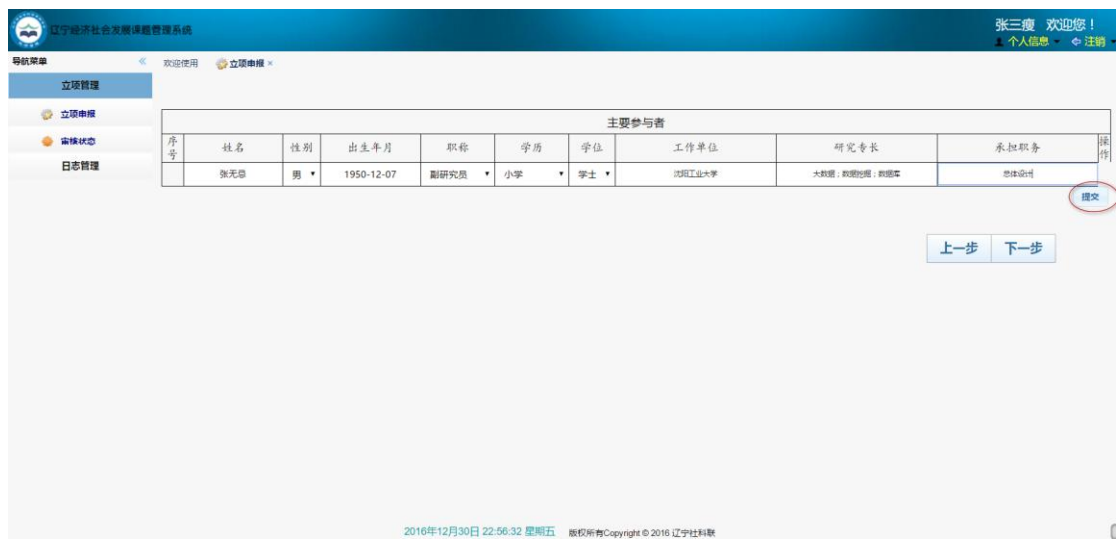

填写完信息后点击提交按钮提交参与人。

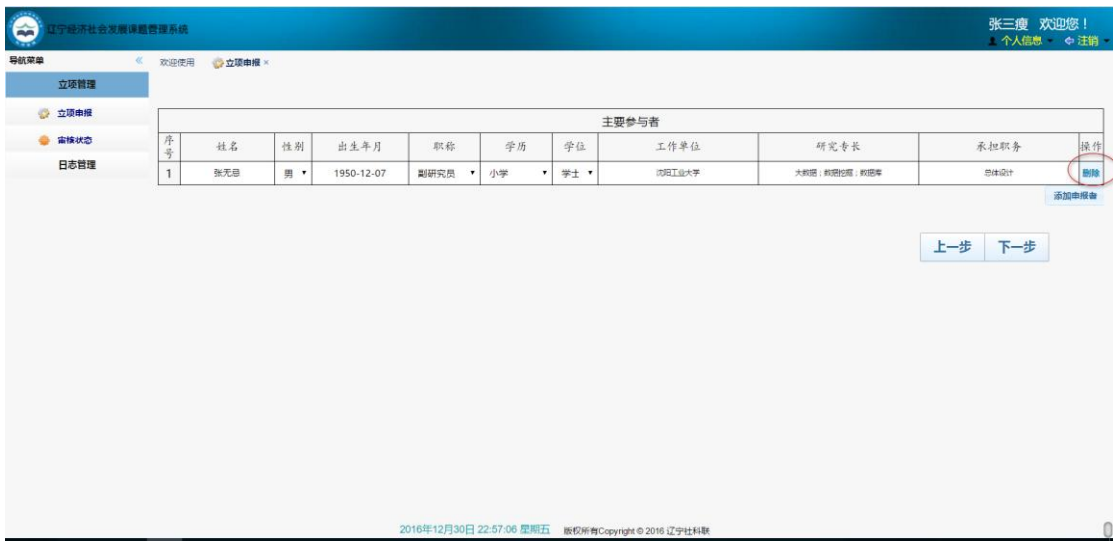

如发现有错误信息,点击删除按钮删除后重新填写信息。

④填写课题论证、研究计划、完成课题的基本条件页面。

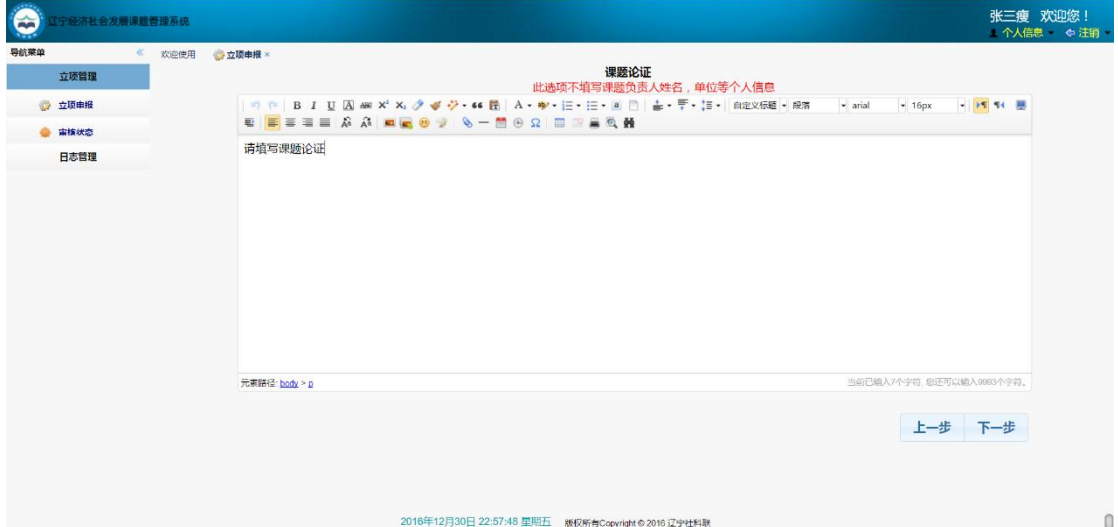

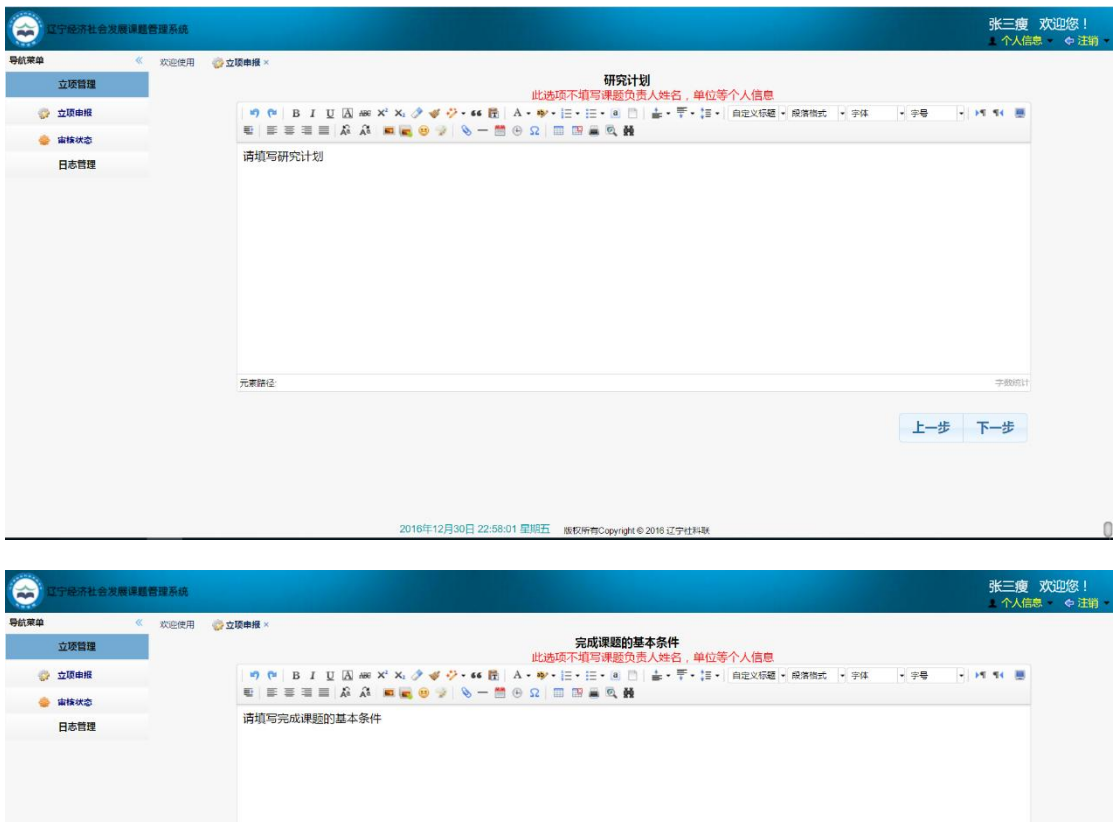

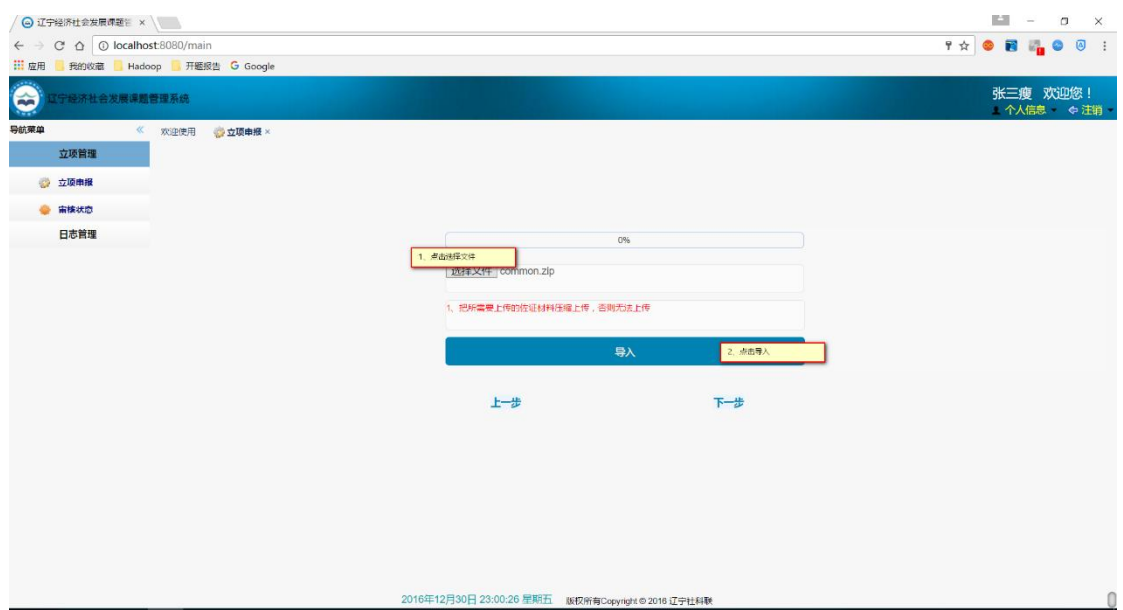

2016年12月30日 22:59:30 星期五 版权所有Copyright © 2016 辽宁社料联

上一步下一步

 $\mathbb{O}$ 

6、 填写好以上信息后,点击下一步进入付作材料提交页面。

元素路径

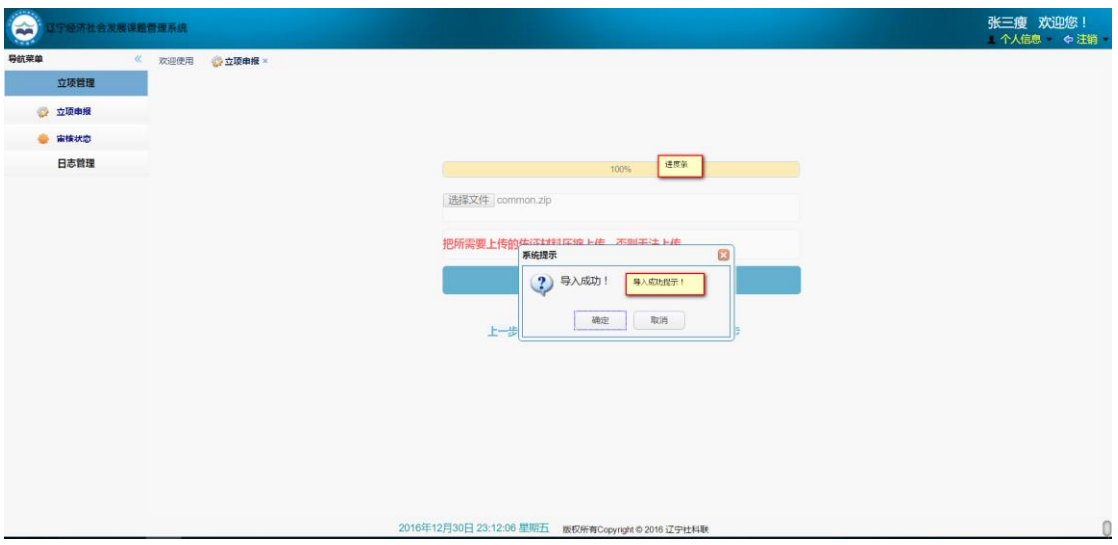

、 然后导入匿名材料。

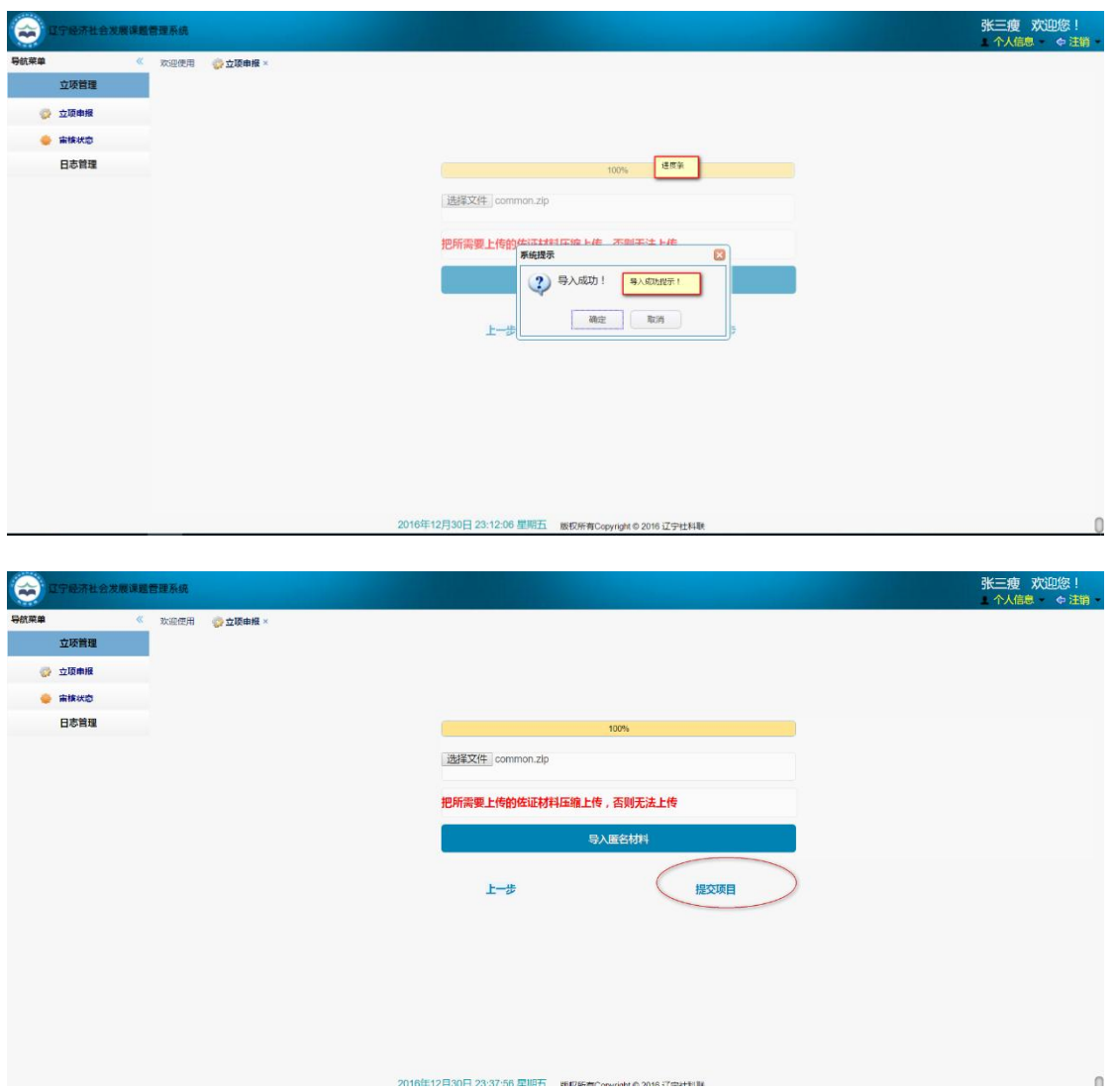

、 点击提交项目后,进入如下页面。

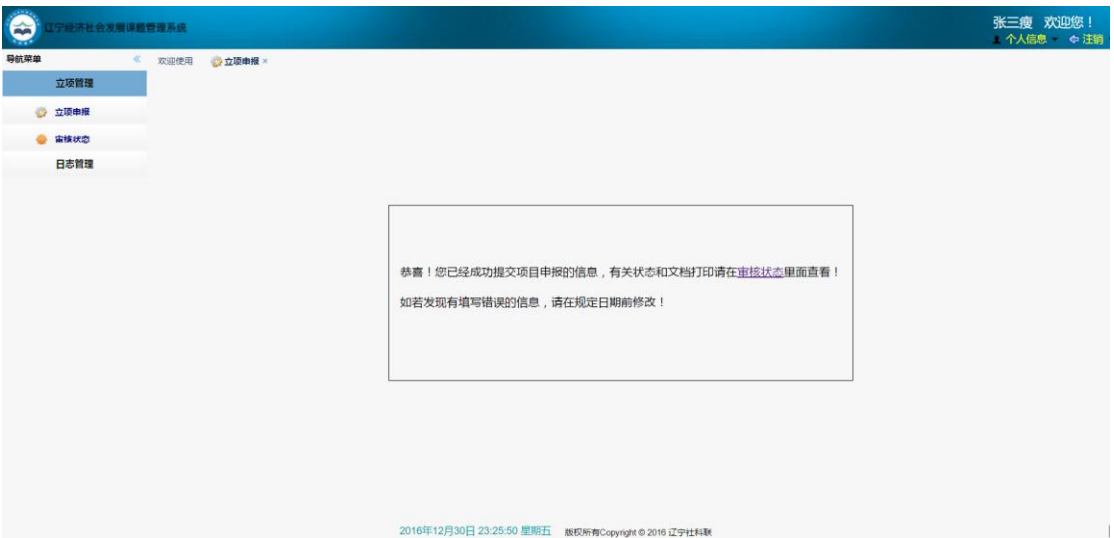

、 点击审核状态可以查看项目的审核进度。

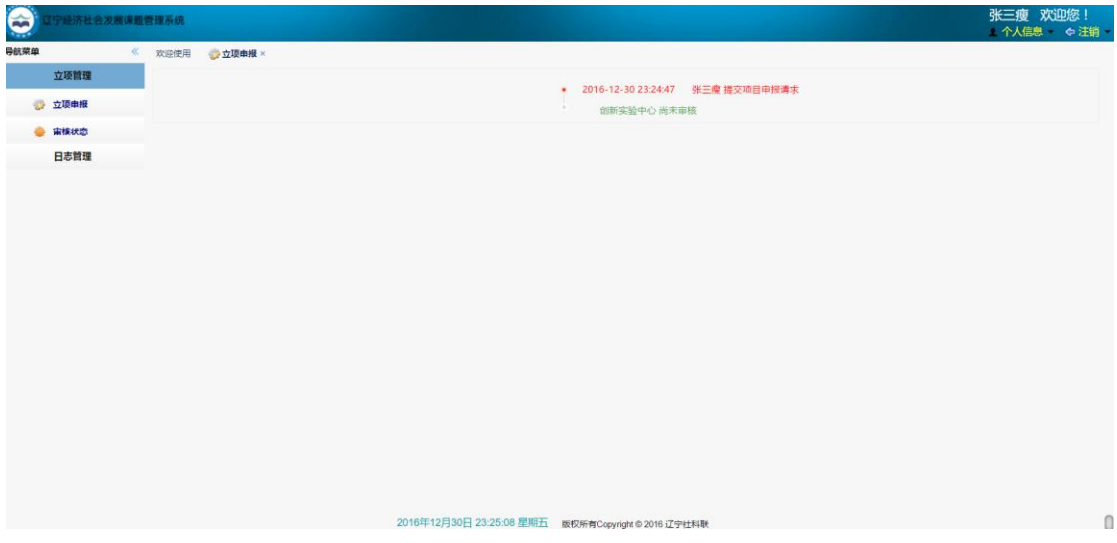